## **PURCHASE DOLOMEET GUEST CARD\***

1. On the **Mio Trentino** app, click on "Area Guest Card" and link your guest card by typing in your code and clicking on verify.

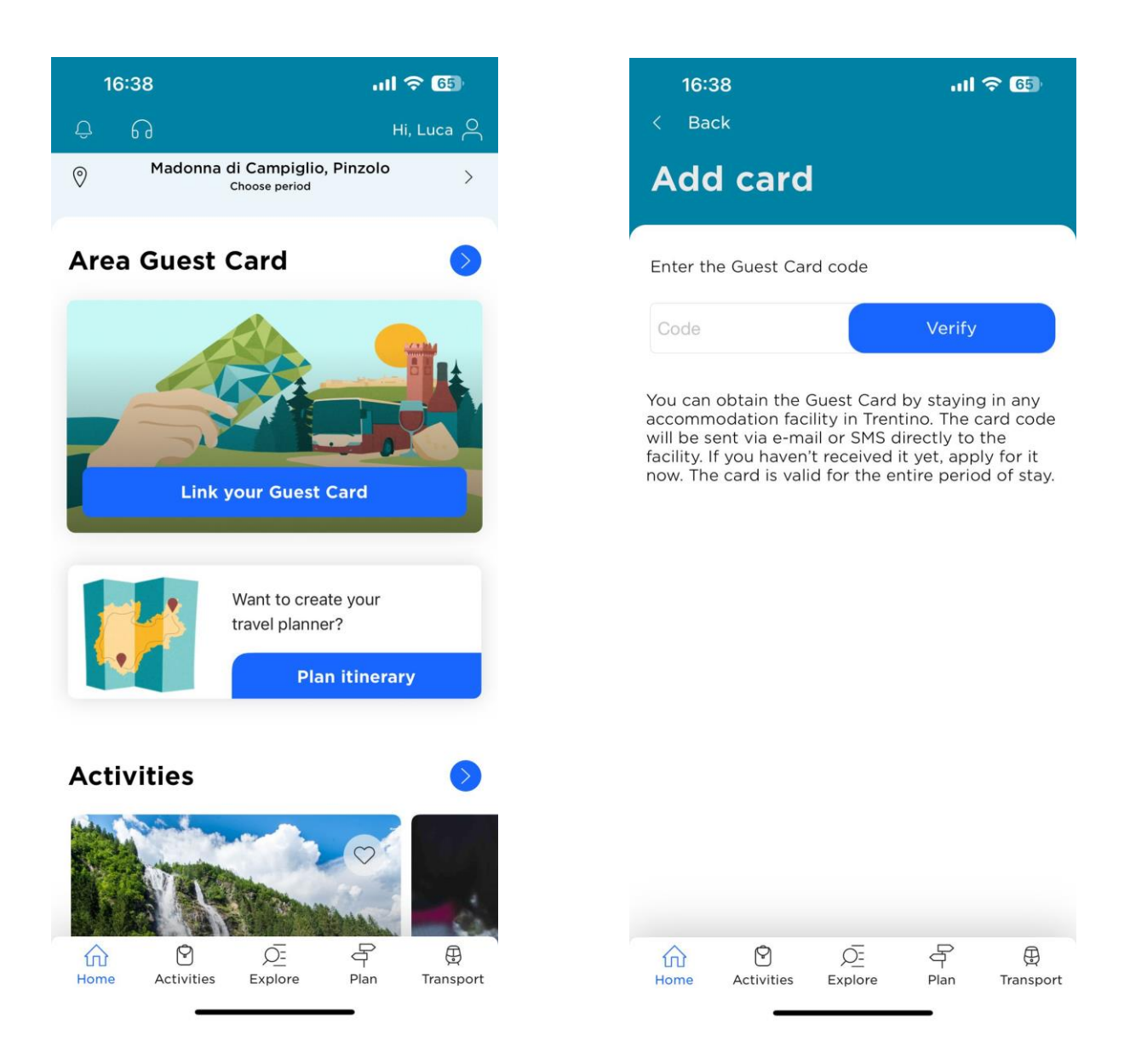

2. In the "Highlights" section, you'll find "Acquisto DoloMeet Guest Card" as first experience. Click on it and open the service page. Then click on the bottom right button "Book".

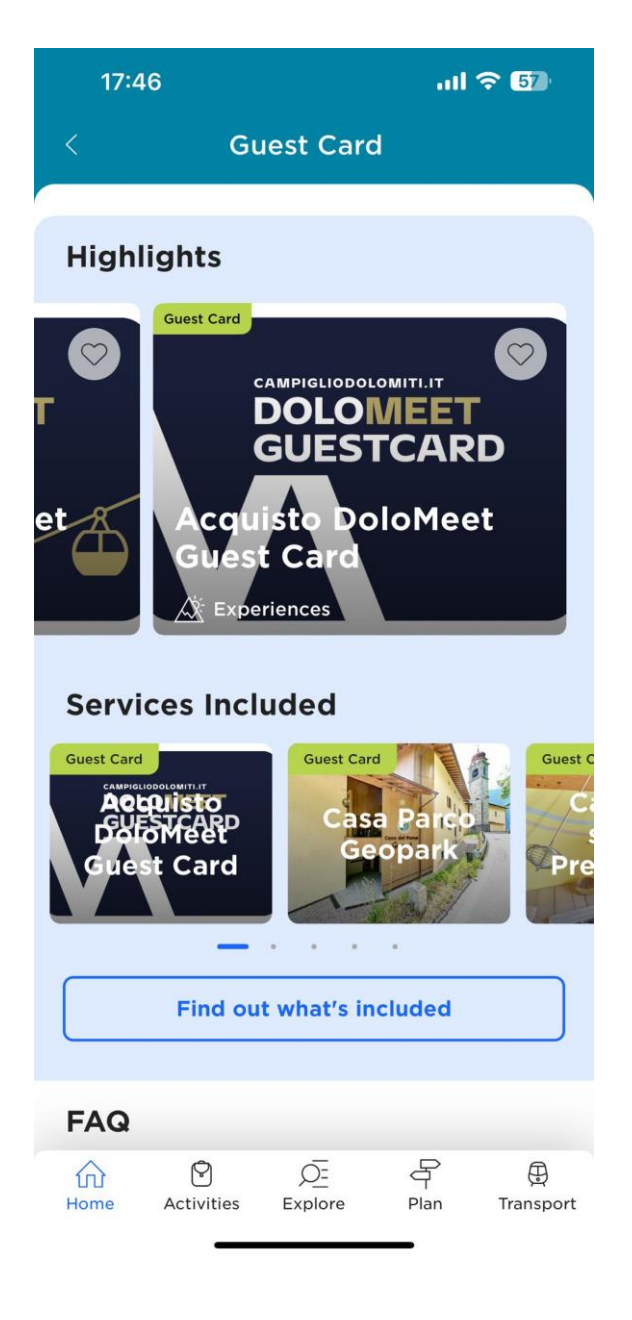

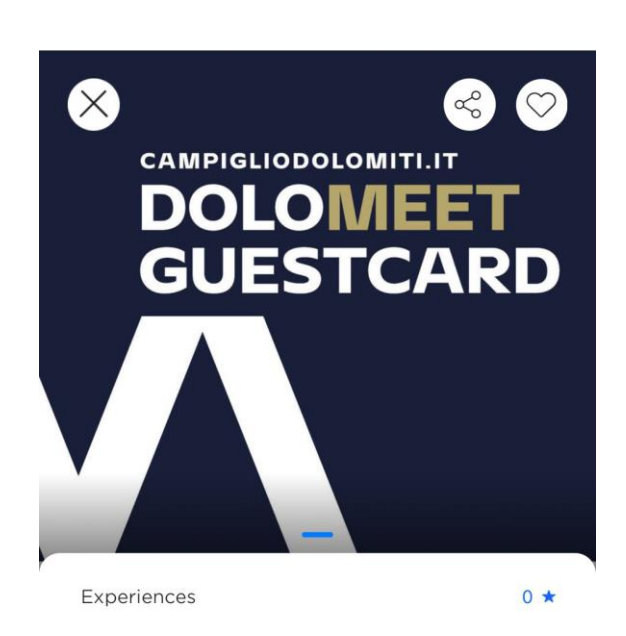

## **Acquisto DoloMeet Guest Card**

Machine translation

Purchase DoloMeet Guest Card. Dolomeet Guest Card, the multi-service card of Madonna di Campiglio, Val Rendena, Giudicarie Centrali and Valle del Chiese that allows you to use many local services for free or at a discount

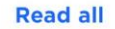

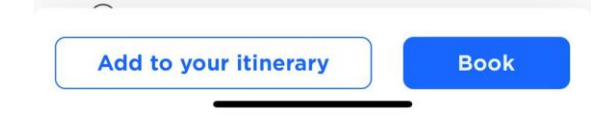

3. You are now in the e-commerce area, select "Validate" and you'll be shown the available products, them being DoloMeetCard 3/6/9/20 days, select the one you want and press "Avanti".

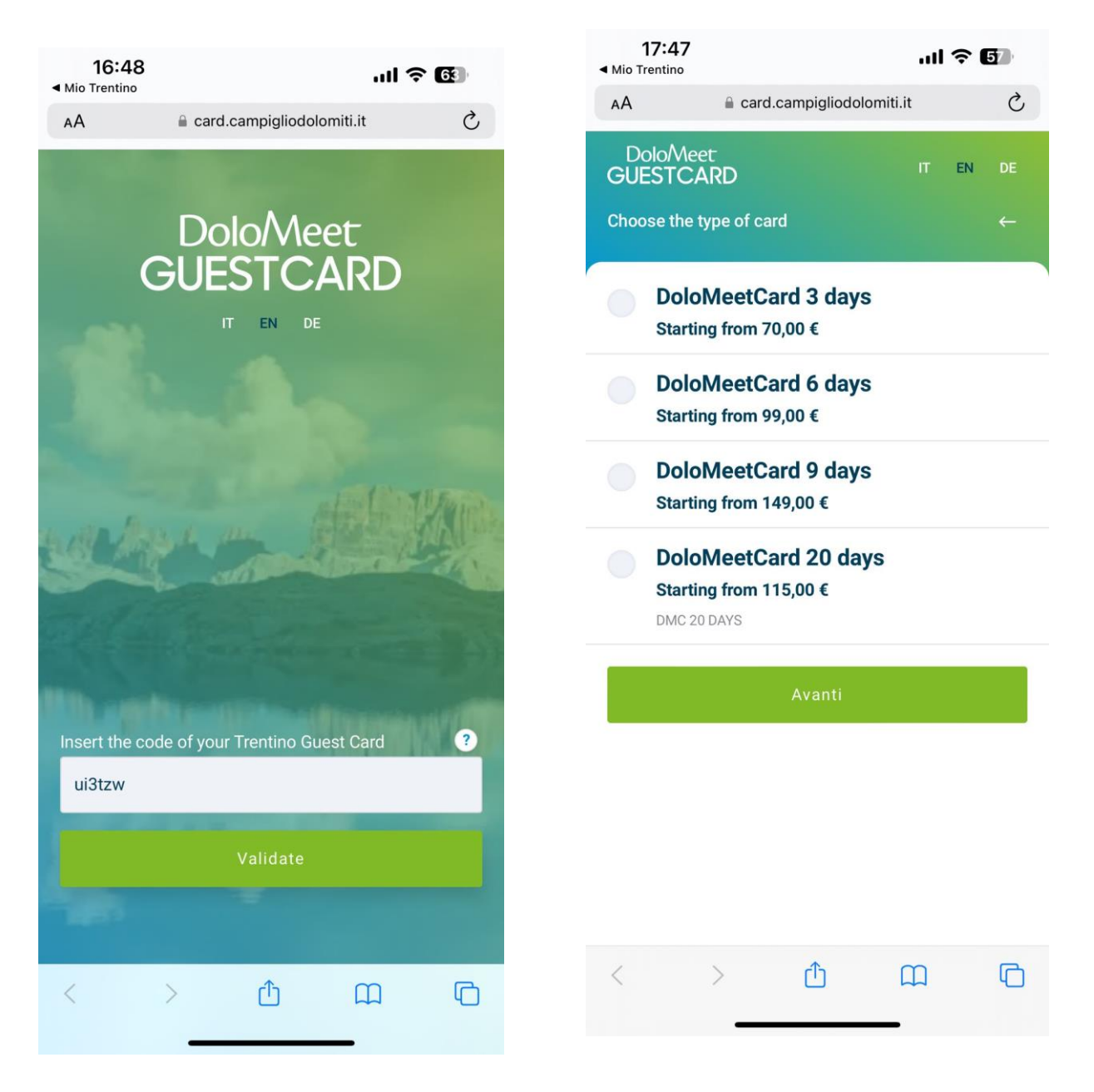

4. Final summary, with your products, and the final price. Select "Avanti", accept the conditions of sales, and move on with the payment process.

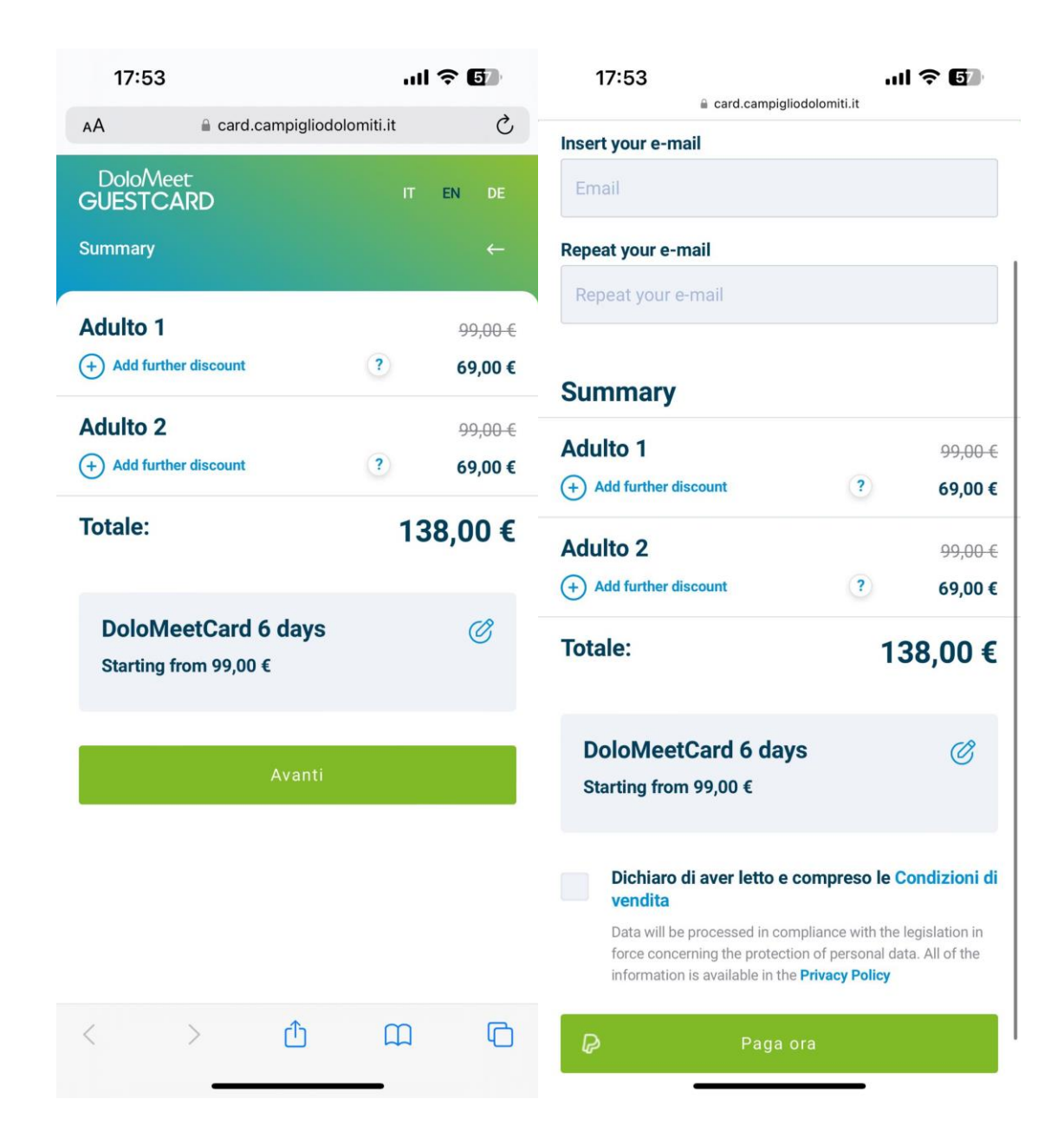

5. Pay with a card or PayPal and confirm.

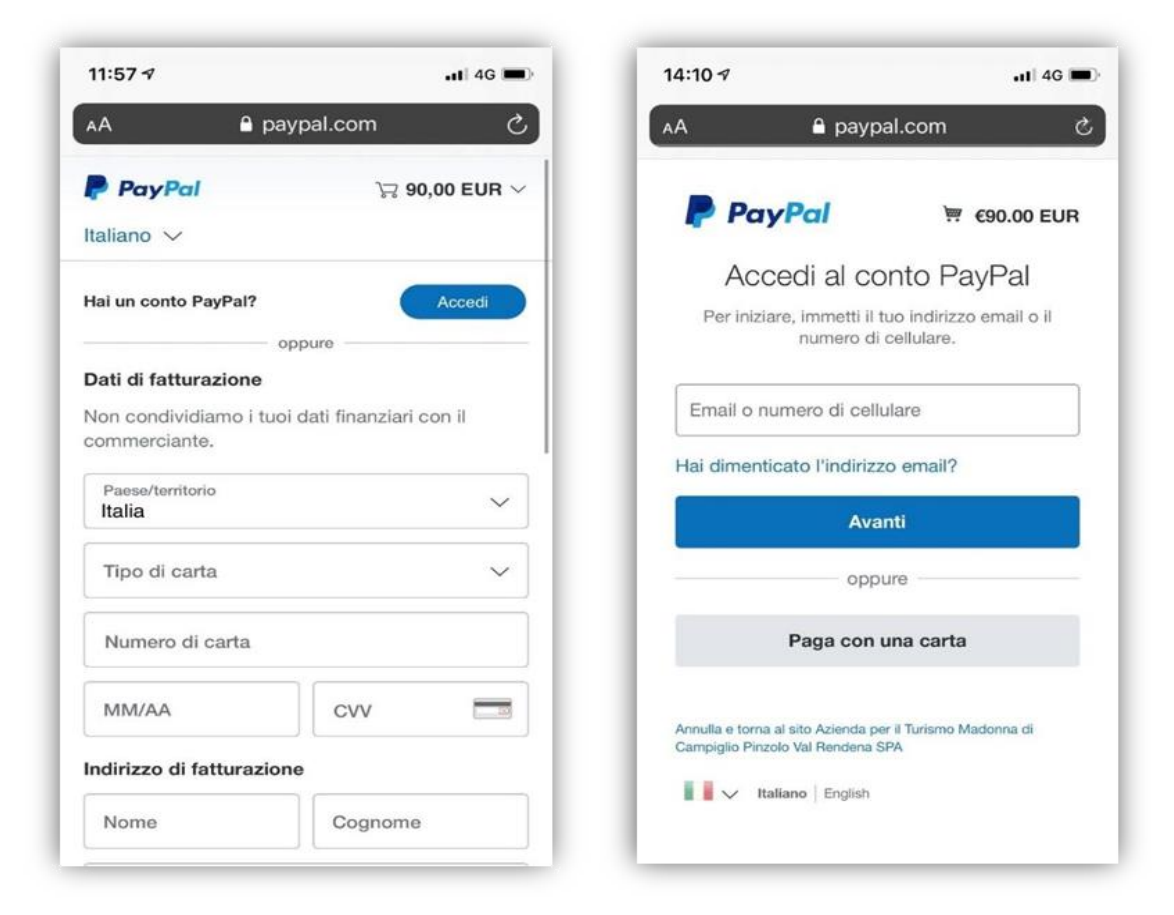

6. Receive two confirmation emails at the email you gave when you sign-up

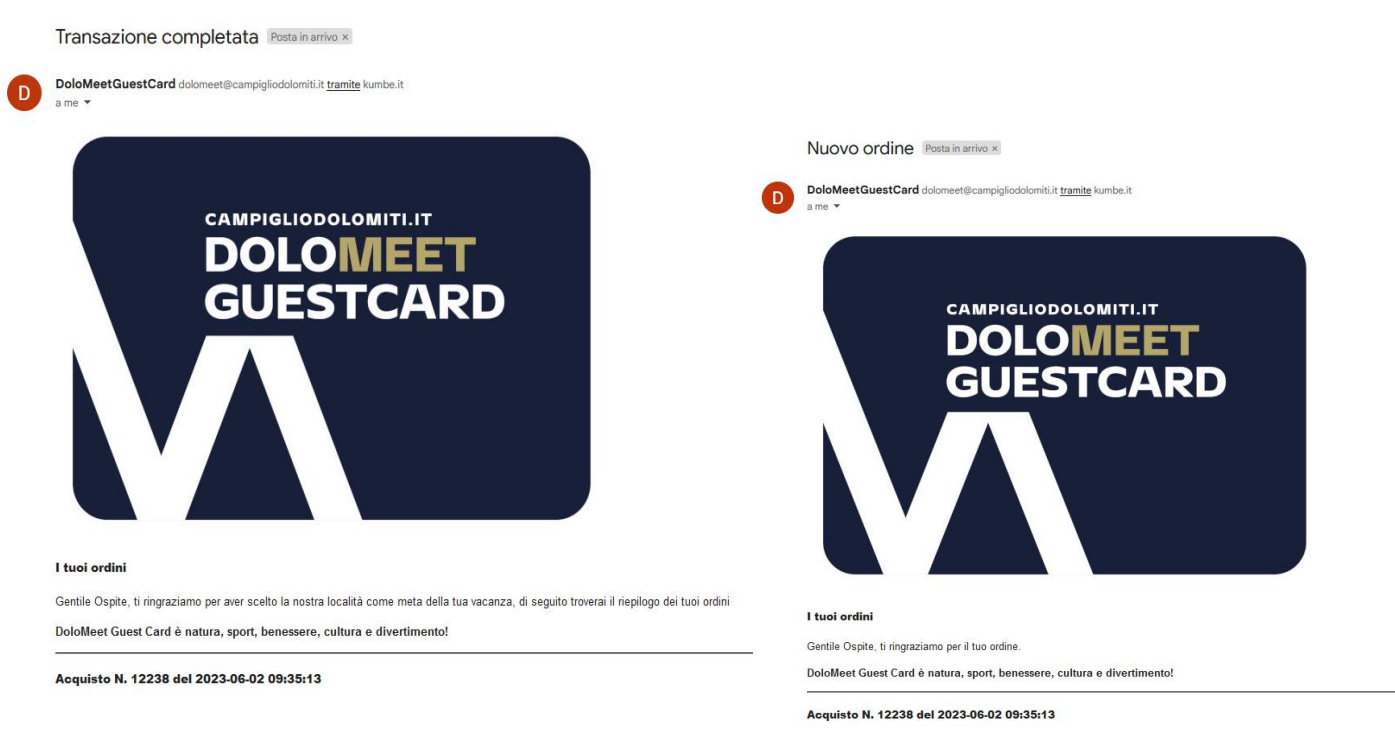

Il tuo ordine è stato inviato correttamente. Riceverai una email quando la transazione sarà completata.

7. Confirmation screen and back on the Mio Trentino app to use your card

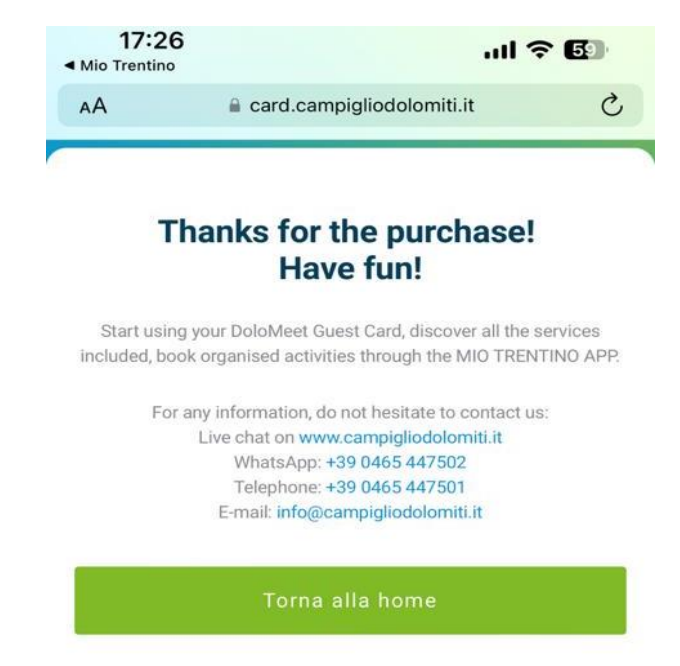

8. Now, opening the App again, in Area Guest Card and clicking on "Show your Guest Card", your card will be updated to DoloMeet

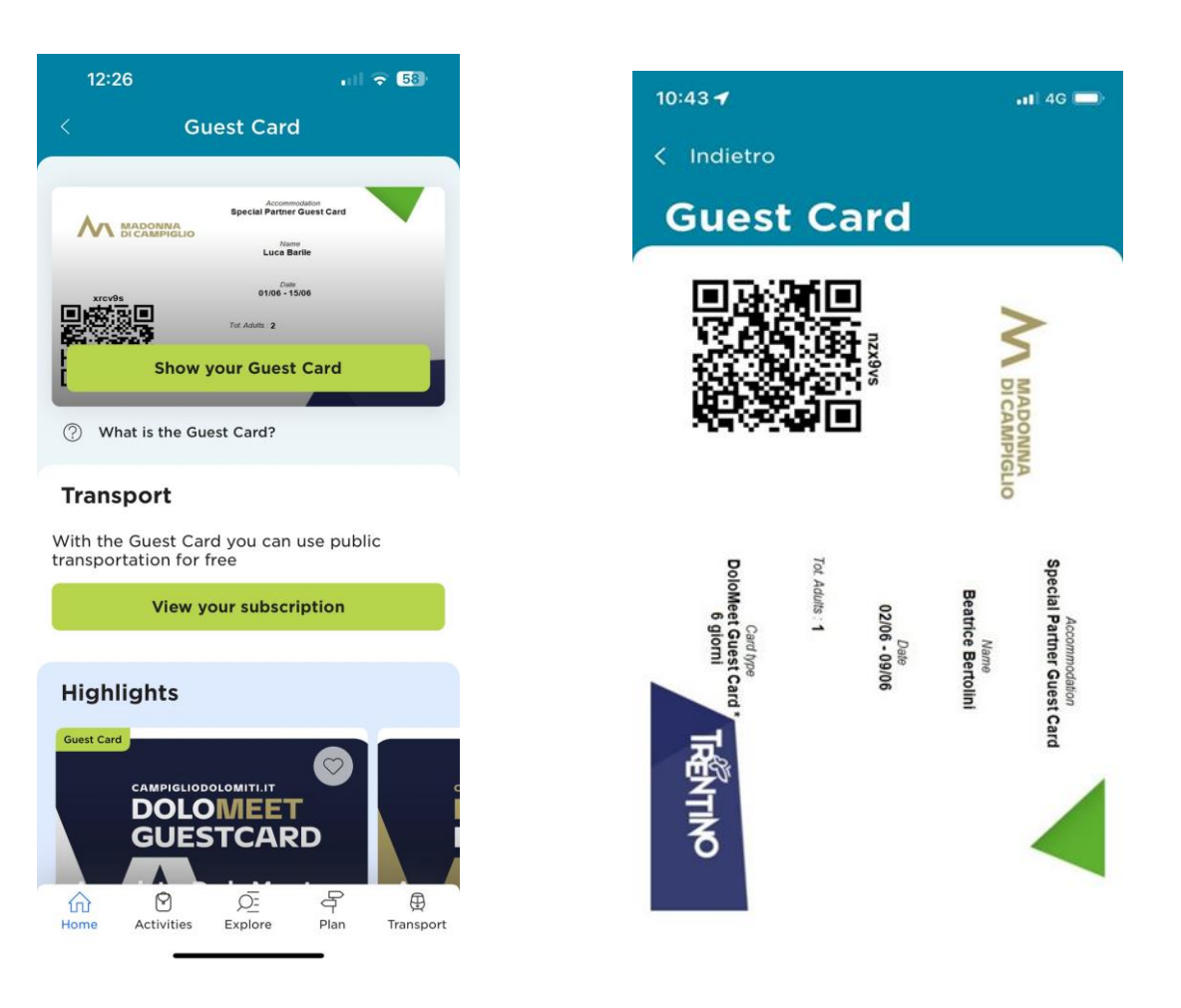